# **iChange**電子更改申請流程

- 取消附加契約
- **PROPERE** Rider

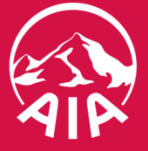

## 步驟 **1**

#### 填寫資料

- 1.填寫保單號碼 / 選擇需要申請的保單
- 2.點擊取消附加契約
- 3.選擇需要取消的附加契約
- 4.完成後點擊"下一步"

#### **Fill in information**

- 1.Fill in policy number / Opt for policy number for request
- 2.Click **Delete Rider**
- 3.Opt for the Rider to be deleted
- 4.Click "Next" after finished filling information

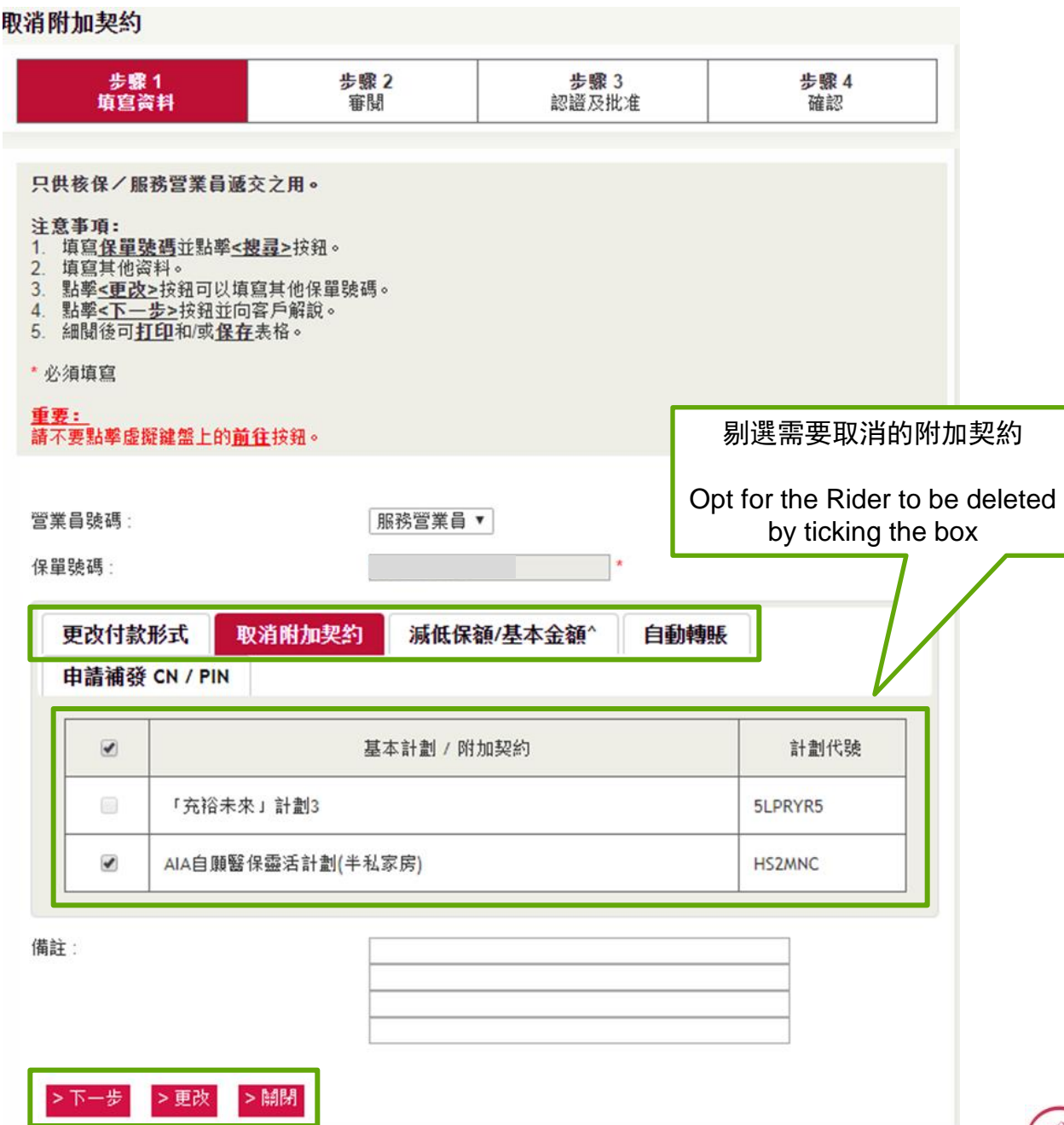

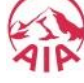

步驟 **2**

#### 審閱

- 1. 審閱查閱有關申請內容後列印及/或儲存表格
- 2. 於審閱/列印/儲存有關申請後,可按'x'按鈕關 閉表格

#### **Review**

- 1. Print and/or Save the application after reviewed the content of request
- 2. Press the "X" button to close the reviewing page after Review/Print/Save the request

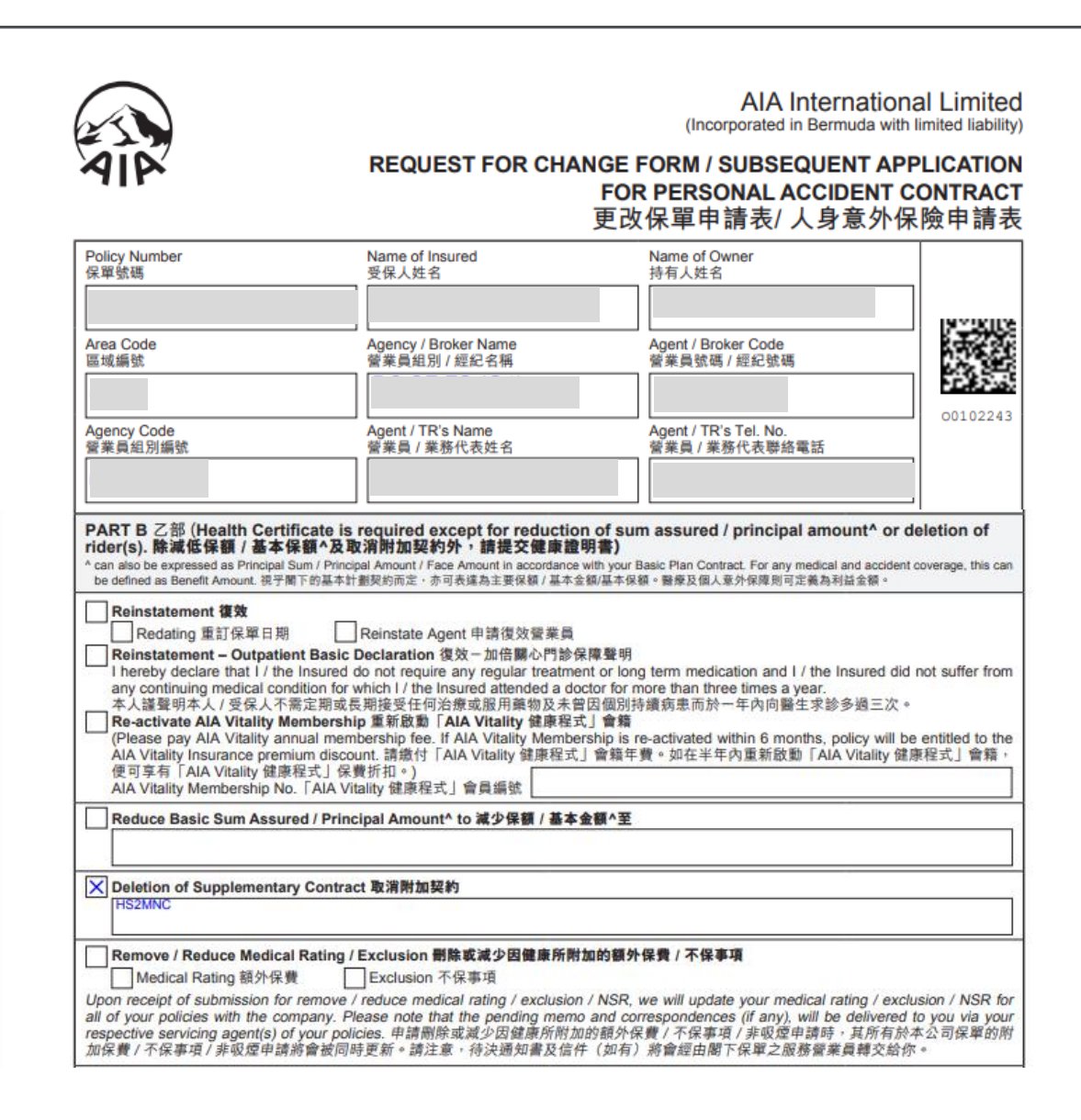

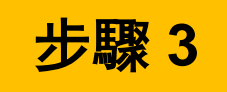

#### 認證及批准

1.營業員可選擇「電子簽署」進行認證及 遞交申請

#### **Authenticate and Approve**

1.Agent can verify and submit the request by E-signature

<sup>3</sup> 步驟 3 - 認證及批准 - Google Chrome www3.aia.com.hk/application/eform/upload.do 取消附加契約 步骤 2 步驟1 步骤3 步骤 4 認證及批准 審閲 確認 填寫資料 注意事項: 1. 如欲使用電子簽署提交此用電子方法之申請,請選擇"客戶簽署"。 2. 如欲使用一次性密碼 (OTP) 提交此用電子方法之申請,請選擇"一次性密碼"。 請選擇以下其中一項途徑。 >> 客戶簽署 > 關閉

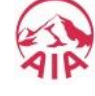

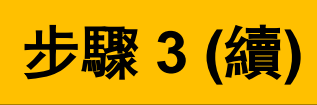

#### 電子更改申請流程 **–** 客戶簽署

 如使用客戶簽署途徑,保單持有人、營業員(作為見證人) 請於指定的簽名範圍內簽署,然後確定遞交

#### **iChange Request Procedure – E-Signature**

**For e-Signature verification, Owner/Trustee & Agent (As** Witness) are required to sign within the designated area before submit the request

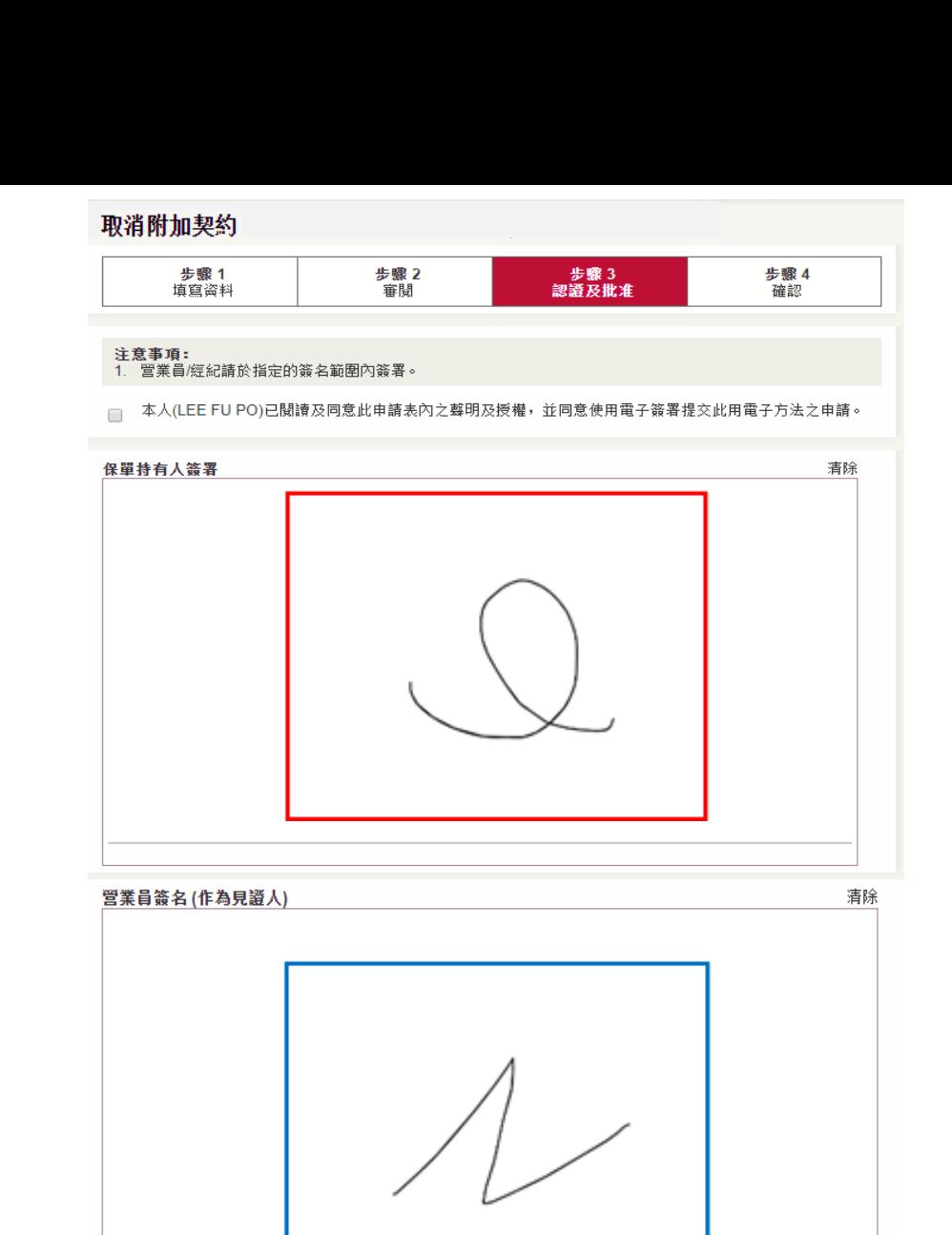

□ 本人()確認此申請是由本人之見證下由保單持有人所簽署。

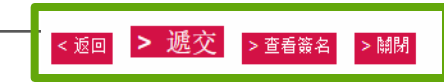

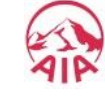

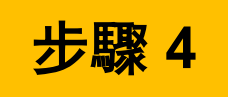

### 申請完成

營業員可以選擇打印或保存有關申請

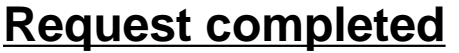

**-** Agent can choose to Print or Save the application

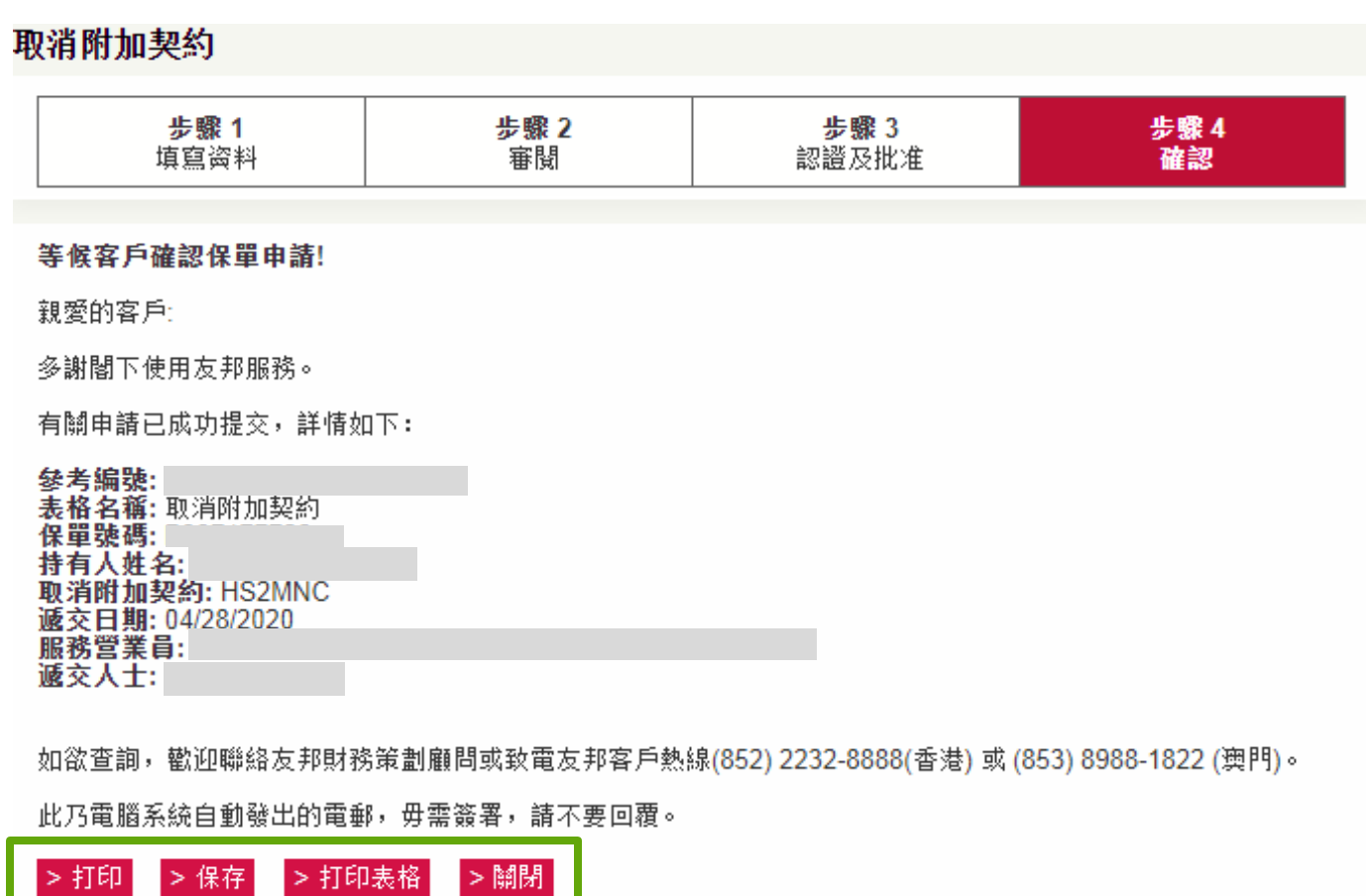

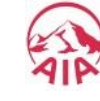